# **HP LoadRunner**

Software Version: 12.01

# LoadRunner Installation Guide

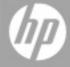

## **Legal Notices**

## Warranty

The only warranties for HP products and services are set forth in the express warranty statements accompanying such products and services. Nothing herein should be construed as constituting an additional warranty. HP shall not be liable for technical or editorial errors or omissions contained herein.

The information contained herein is subject to change without notice.

## **Restricted Rights Legend**

Confidential computer software. Valid license from HP required for possession, use or copying. Consistent with FAR 12.211 and 12.212, Commercial Computer Software, Computer Software Documentation, and Technical Data for Commercial Items are licensed to the U.S. Government under vendor's standard commercial license

## **Copyright Notice**

© Copyright 1993-2014 Hewlett-Packard Development Company, L.P.

#### **Trademark Notices**

Adobe® is a trademark of Adobe Systems Incorporated.

Microsoft® and Windows® are U.S. registered trademarks of Microsoft Corporation.

Oracle and Java are registered trademarks of Oracle and/or its affiliates.

UNIX® is a registered trademark of The Open Group.

## **Documentation Updates**

The title page of this document contains the following identifying information:

- Software Version number, which indicates the software version.
- Document Release Date, which changes each time the document is updated.
- Software Release Date, which indicates the release date of this version of the software.

To check for recent updates or to verify that you are using the most recent edition of a document, go to: http://h20230.www2.hp.com/selfsolve/manuals

This site requires that you register for an HP Passport and sign in. To register for an HP Passport ID, go to: http://h20229.www2.hp.com/passport-registration.html

Or click the New users - please register link on the HP Passport login page.

You will also receive updated or new editions if you subscribe to the appropriate product support service. Contact your HP sales representative for details.

## Support

Visit the HP Software Support Online web site at: http://www.hp.com/go/hpsoftwaresupport

This web site provides contact information and details about the products, services, and support that HP Software offers.

HP Software online support provides customer self-solve capabilities. It provides a fast and efficient way to access interactive technical support tools needed to manage your business. As a valued support customer, you can benefit by using the support web site to:

- Search for knowledge documents of interest
- Submit and track support cases and enhancement requests
- Download software patches
- Manage support contracts
- Look up HP support contacts
- Review information about available services
- · Enter into discussions with other software customers
- Research and register for software training

Most of the support areas require that you register as an HP Passport user and sign in. Many also require a support contract. To register for an HP Passport ID, go to:

http://h20229.www2.hp.com/passport-registration.html

To find more information about access levels, go to:

http://h20230.www2.hp.com/new\_access\_levels.jsp

HP Software Solutions Now accesses the HPSW Solution and Integration Portal Web site. This site enables you to explore HP Product Solutions to meet your business needs, includes a full list of Integrations between HP Products, as well as a listing of ITIL Processes. The URL for this Web site is http://h20230.www2.hp.com/sc/solutions/index.jsp

# **Contents**

| LoadRunner Installation Guide                     | 1  |
|---------------------------------------------------|----|
| Contents                                          | 3  |
| Welcome to LoadRunner                             | 5  |
| LoadRunner Documentation                          | 5  |
| Useful Links                                      | 5  |
| LoadRunner Components                             | 6  |
| Chapter 1: System Requirements                    | 7  |
| LoadRunner System Requirements                    | 7  |
| Prerequisite Software for Installation on Windows | 7  |
| Chapter 2: Installing LoadRunner on Windows       | 9  |
| Installation Workflow                             | 9  |
| Upgrade to LoadRunner 12.01                       | 10 |
| Install LoadRunner on Windows                     | 11 |
| Install LoadRunner Silently                       | 14 |
| Configure User Login Settings                     | 15 |
| Install LoadRunner a User Interface Language Pack | 16 |
| Chapter 3: Installing the Load Generator on Linux | 17 |
| Installation Workflow                             | 17 |
| Upgrade Load Generator on Linux                   | 19 |
| Install Load Generator on Linux                   | 19 |
| Install Silently                                  | 20 |
| Configure the Linux Environment                   | 21 |
| Set the Environment Variables                     | 21 |
| Verify the Linux Installation                     | 22 |
| Run verify_generator                              | 23 |
| Check the Controller Connection                   | 24 |
| Improve Load Generator Performance                | 25 |
| Increase File Descriptors                         | 25 |
| Increase Process Entries                          | 27 |

| Increase Swap Space                                | 27 |
|----------------------------------------------------|----|
| Uninstall the HP Load Generator                    | 27 |
| Troubleshoot the Load Generator Linux Installation | 28 |
| Chapter 4: Manage Licenses                         | 33 |
| Install New Licenses                               | 33 |
| View License Information                           | 34 |
| Troubleshoot Licenses                              | 37 |

## Welcome to LoadRunner

Welcome to the HP LoadRunner Installation Guide. HP LoadRunner, a tool for performance testing, stresses your entire application to isolate and identify potential client, network, and server bottlenecks.

This guide describes how to install and set up HP LoadRunner.

## **LoadRunner Documentation**

## **Accessing the Documentation**

You can access the LoadRunner documentation as follows:

- In Windows operating systems prior to Windows 8: After installing LoadRunner, click Start >
   All Programs > HP Software > HP LoadRunner > Documentation and select the relevant
   document.
- In icon-based desktops such as Windows 8, search for Guide and select the appropriate user guide.
- From the Controller, VuGen, or Analysis Help menu, click LoadRunner Help to open the LoadRunner documentation.

## **Documentation Updates**

HP Software is continually updating its product documentation with new information.

To check for recent updates, or to verify that you are using the most recent edition of a document, go to the HP Software Product Manuals Web site (http://h20230.www2.hp.com/selfsolve/manuals).

## **Useful Links**

The following online resources provide more information for LoadRunner users:

| Resource                         | URL                                           |
|----------------------------------|-----------------------------------------------|
| HP Software Web site             | http://www.hp.com/go/software                 |
| HP Software Support              | http://www.hp.com/go/hpsoftwaresupport        |
| Troubleshooting & Knowledge Base | http://h20230.www2.hp.com/troubleshooting.jsp |
| LoadRunner Community Forums      | http://www.hp.com/go/lrpc                     |

| Resource                | URL                                                                         |
|-------------------------|-----------------------------------------------------------------------------|
| LoadRunner Blog         | http://h30499.www3.hp.com/t5/HP-LoadRunner-and-<br>Performance/bg-p/sws-585 |
| HP Live Network (HPLN)  | https://hpln.hp.com/group/performance-center-and-loadrunner                 |
| LoadRunner Integrations | http://support.openview.hp.com/sc/solutions/index.jsp#tab=tab1              |
| LoadRunner on Twitter   | https://twitter.com/hploadrunner                                            |
| LoadRunner on Linked In | http://www.linkedin.com/groups?home=&gid=1879289                            |

# **LoadRunner Components**

The LoadRunner full installation includes the following components:

- Controller. Controls the execution of scenarios and Vusers. Includes the online monitors which monitor and display information about the test execution. The Controller must be installed on the computer used to control the Vusers.
- Analysis. Graphs and reports for analyzing the load test.
- Vuser Generator [VuGen]. LoadRunner's tool for creating virtual user (Vuser) scripts, primarily
  through recording. Vuser scripts emulate users without a graphical user interface by using direct
  function calls.
- Load Generator. The components for running Vusers (including Windows-based GUI Vusers) to generate load.
- **MI Listener Component.** Components for the MI Listener machine used in running Vusers and monitoring over the firewall. For more information, refer to the "Working with Firewalls in LoadRunner" chapter of the *LoadRunner User Guide*.
- Monitors over Firewall. Components on the agent machine for monitoring over the firewall. For
  more information, refer to the "Working with Firewalls in LoadRunner" chapter of the LoadRunner
  User Guide.
- Online Documentation. All LoadRunner user guides in PDF format.
- Samples. The LoadRunner sample flight application and Web server.

# **Chapter 1: System Requirements**

This chapter includes:

| LoadRunner System Requirements                    | 7 |
|---------------------------------------------------|---|
| Prerequisite Software for Installation on Windows | 7 |

# LoadRunner System Requirements

For the list of system requirements necessary for running HP LoadRunner on a Windows system, or for running the HP Load Generator on a Windows or Linux system, refer to the Readme, available from the LoadRunner installation menu page, or on HP Live Network: http://www.hp.com/go/PCLR\_SysReq.

**Note:** For HP Diagnostics system requirements, refer to the HP Diagnostics Server Installation and Administration Guide, available on the HP Software Product Manuals page: http://support.openview.hp.com/selfsolve/manuals.

# Prerequisite Software for Installation on Windows

Specific software needs to be installed before you can install LoadRunner. When you run the LoadRunner installation wizard, if the prerequisite software is not already installed on your computer, the wizard detects which software is missing. If you continue with the installation, all missing prerequisites will be installed.

**Limitation:** The Web Services protocol requires .NET 3.5. When installing LoadRunner on a Windows 8 (or later) machine, or on a Windows 2012 (including R2) server, follow these guidelines:

| Environment                                                                                              | Required Actions                                                                                                    |
|----------------------------------------------------------------------------------------------------|----------------------------------------------------------------------------------------------------|
| Windows 7/2008 or earlier                                                                                | No action required                                                                                                    |
| Windows 8/2012 or later,<br>not using Web Service<br>Protocol                                            | No action required. Ignore warnings relating to .NET 3.5 and WSE, and confirm to proceed with the installation without these components. |
| Windows 8/2012 or later,<br>using Web Service Protocol<br>with the .NET 3.5 Windows<br>Feature turned on | No action required                                                                                                    |

Windows 8/2012 or later, using the Web Service Protocol with the .NET 3.5 Windows Feature *not* turned on

(see the MSDN for details)

Perform one of the following actions (these may require administrator privileges):

**Before Installation:** Turn on the .NET 3.5 Windows feature before installing LoadRunner.

**During Installation:** Accept the setup program's suggestion to install .NET 3.5.

After Installation: Turn on the .NET 3.5 Windows feature and manually install the WSE components (from the DVD folders, Irunner\Common\wse20sp3 and Irunner\Common\wse30) before you use the Web Service Protocol.

The following prerequisite software needs to be installed:

- Microsoft Windows Installer 3.1
- Windows Imaging Component. This is a prerequisite for .NET Framework 4.0
- .NET Framework 4.0
- Web Services Enhancements (WSE) 2.0 SP3 for Microsoft .NET Redistributable Runtime MSI
- Web Services Enhancements (WSE) 3.0 for Microsoft .NET Redistributable Runtime MSI
- Microsoft Core XML Services (MSXML) 6.0
- Microsoft Visual C++ 2005 SP1 Redistributable Package MFC Security Update (x86) and (x64)
- Microsoft Visual C++ 2008 SP1 Redistributable Package MFC Security Update (x86) and (x64)
- Microsoft Visual C++ 2010 SP1 Redistributable Package MFC Security Update (x86)
- Microsoft Visual C++ 2012 SP1 Redistributable Package MFC Security Update
- Microsoft Visual C++ 2012 SP1 Redistributable Package MFC Security Update x64 only on 64 bit OS
- Microsoft Data Access Components (MDAC) 2.8 SP1 (or later)

# Chapter 2: Installing LoadRunner on Windows

This chapter describes how to install either the full version of LoadRunner or a LoadRunner component, on a Windows platform.

### This chapter includes:

| Installation Workflow                             | 9  |
|---------------------------------------------------|----|
| Upgrade to LoadRunner 12.01                       | 10 |
| Install LoadRunner on Windows                     | 11 |
| Install LoadRunner Silently                       | 14 |
| Configure User Login Settings                     | 15 |
| Install LoadRunner a User Interface Language Pack | 16 |

## **Installation Workflow**

Your LoadRunner installation DVD includes a setup program that guides you through the process of installing LoadRunner's components.

The LoadRunner installation installs a full LoadRunner configuration, which includes the Controller, the Virtual User Generator (VuGen), Analysis, and the Load Generator. For details on the LoadRunner components, see "LoadRunner Components" on page 6.

Installing HP LoadRunner on a Windows system involves the steps shown below:

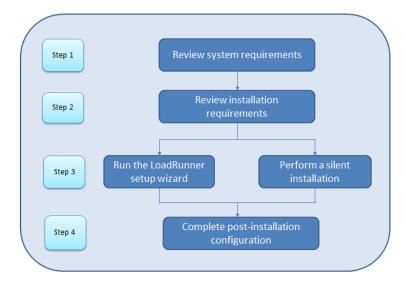

### 1. Review system requirements

Before you install HP LoadRunner, make sure that your system meets the hardware and software requirements. For details, see "LoadRunner System Requirements" on page 7.

**Note:** Prerequisite software: When you run the LoadRunner installation wizard, if the prerequisite software is not already installed on your computer, the wizard detects which software is missing and installs it. For details, see "Prerequisite Software for Installation on Windows" on page 7.

## 2. Review installation requirements

Before you begin the installation, make sure you meet the following installation requirements:

- You must have full local administrative rights on the designated machine.
- Installation must be performed at the destination machine. LoadRunner does not support installation via terminal service.
- For the full list of components that can be installed on the same physical machine at the same time, refer to the support matrix on the HP Software Support site at: http://h20230.www2.hp.com/sc/support\_matrices.jsp.

#### 3. Perform the installation

- a. If you were working with a previous version of LoadRunner, review the upgrade instructions. For details, see "Upgrade to LoadRunner 12.01" below.
- b. Run the setup wizard to install the full version of LoadRunner, LoadRunner standalone components, or additional components on a Windows system. For details, see "Install LoadRunner on Windows" on the next page.

To perform a silent installation, see "Install LoadRunner Silently" on page 14.

c. After you complete the LoadRunner installation, you can install a localized version to view the LoadRunner, VuGen Standalone, and Analysis Standalone user interface in your local language. For details, see "Install LoadRunner a User Interface Language Pack" on page 16.

## 4. Complete post-installation configuration

- Configure LoadRunner to run Vusers on a Load Generator machine, without the need to log on manually. For details, see "Configure User Login Settings" on page 15.
- Manage LoadRunner licenses. For details, see "Manage Licenses" on page 33.

# **Upgrade to LoadRunner 12.01**

The upgrade process varies depending on your installed version of LoadRunner.

## Upgrading from LoadRunner 11.00 or later

Install LoadRunner 12.01 as described in "Install LoadRunner on Windows" below. The installation process detects the older version, and gives you the option to upgrade or exit the installation.

### Upgrading from a LoadRunner version earlier than 11.00

1. Uninstall LoadRunner.

To uninstall LoadRunner, use the Windows Add/Remove Programs utility. Alternatively, you can run the **setup.exe** file located in the root directory of the LoadRunner installation DVD, select **LoadRunner Full Setup**, and then select the **Remove** option in the setup wizard.

Install LoadRunner 12.01.

For details, see "Install LoadRunner on Windows" below.

## Install LoadRunner on Windows

This section describes how to install LoadRunner on Windows using the setup wizard.

For details on how to perform a silent installation, see "Install LoadRunner Silently" on page 14.

#### Caution:

- Before you install LoadRunner, review the pre-installation information, including the system requirements and prerequisite software, described in "System Requirements" on page 7.
- To install LoadRunner, you must have full local administrative rights on the designated machine.

#### To install LoadRunner or an additional component:

1. Disable UAC (User Account Control) and restart the computer.

For details on how to disable UAC, refer to your Microsoft Windows documentation.

2. To prevent DEP (Data Execution Prevention) from interfering with the installation, enable it for essential Windows programs and services only.

For details on how to change DEP settings, refer to your Microsoft Windows documentation.

3. Run the **setup.exe** file in the root folder of the LoadRunner installation DVD.

The LoadRunner installation program begins and displays the installation options.

4. Select the required installation option.

**Note:** If LoadRunner 11.00 or later is installed on your machine, the installation process detects the older version, and gives you the option to upgrade or exit the installation.

If a version earlier than LoadRunner 11.00 is installed on your machine, you must first uninstall. For details, see "Upgrade to LoadRunner 12.01" on page 10.

From the installation menu page, select one of the following installation options:

 LoadRunner Full Setup. Installs the main LoadRunner components, including the Controller, the Virtual User Generator (VuGen), Analysis, and the Load Generator. Use this option for the machine that runs the load testing scenarios.

For details on the components that are included in the full installation, see "LoadRunner Components" on page 6.

- VuGen. Installs a standalone version of the LoadRunner Virtual User Generator, VuGen.
- Analysis. Installs a standalone version of LoadRunner Analysis.
- **Load Generator.** Installs the components needed for running Vusers to generate load. Use this option for machines that are used to generate load only, and not to control Vusers.
- **Monitors Over Firewall.** Installs the components on the agent machine for monitoring over the firewall. For more information, refer to the "Working with Firewalls in LoadRunner" chapter in the HP LoadRunner User Guide.
- MI Listener. Installs the components needed on the MI Listener machine used in running Vusers over a firewall and monitoring over a firewall. For more information, refer to the "Working with Firewalls in LoadRunner" chapter in the HP LoadRunner User Guide.
- **User Interface Packs.** Enables you to install localized versions of LoadRunner. For details, see "Install LoadRunner a User Interface Language Pack" on page 16.

Note: This option is available on non-English operating systems only.

- Additional Components. Opens the Additional Components folder located in the root folder
  of the LoadRunner installation DVD. For details of the additional components that you can
  install, see the Advanced Topics > Additional Components section in the HP Virtual
  User Generator User Guide.
- 5. If necessary, install prerequisite software.

Specific software, for example, Microsoft Visual C++, needs to be installed before you can install LoadRunner. If the prerequisite software is not already installed on your computer, a dialog box opens displaying the list of prerequisite programs that are required.

Click **OK** to install the listed software before continuing with the LoadRunner installation. If you click **Cancel**, the LoadRunner installer exits because LoadRunner cannot be installed without the prerequisite software.

**Note:** For the full list of prerequisite software, see "Prerequisite Software for Installation on Windows" on page 7.

6. Perform the LoadRunner installation.

The LoadRunner Setup Wizard opens, displaying the welcome page.

Follow the instructions in the wizard to complete the installation.

#### Note:

- The installation path for LoadRunner or LoadRunner components may not contain non-English characters.
- During installation, you can select the Start LoadRunner Agent after installation option, which starts the LoadRunner Agent on the Load Generator immediately after installation. The Agent enables communication between the Load Generator and the Controller. For more details on the LoadRunner Agent, see the HP LoadRunner User Guide.
- During installation of LoadRunner Full Setup, Load Generator, Monitor over Firewall, and MI Listener, you can optionally install CA and SSL certificates for LoadRunner by selecting the Specify a certificate that will be used by the LoadRunner Agent option. These certificates are used for authentication and secure communication respectively. Both certificates should be in \*.cer (X.509) format.
  - For a CA certificate: You can enter the path to an existing certificate, or leave blank to skip the step. If you want to install the CA certificate, it should be generated in advance.
  - For an SSL certificate: You can select it from an existing certificate file.
     Alternatively, it can be generated automatically if you provide the CA certificate containing the private key.

For details on generating a CA certificate, see "How to Create and Use Digital Certificates" in the *HP LoadRunner User Guide*.

For more information on working with certificates in LoadRunner, see the "Authentication Settings" documentation in the *HP LoadRunner User Guide*.

 To repair LoadRunner, run the setup.exe file located in the root directory of the LoadRunner installation DVD, select LoadRunner Full Setup, and then select the Repair option in the setup wizard.  You can configure LoadRunner to run Vusers on a Load Generator machine without the need for the user to manually log in to the machine. For more information, see
 "Configure User Login Settings" on the next page.

## Install LoadRunner Silently

A *silent installation* is an installation that is performed automatically, without the need for user interaction.

**Caution:** Before you install LoadRunner, review the pre-installation information, including the system requirements and prerequisite software, described in "System Requirements" on page 7.

## To perform a silent installation of LoadRunner:

Run one of the following commands from the command line:

 To install all of the LoadRunner components including prerequisite software in a single command:

```
<Installation_disk>\lrunner\<your_language_folder>\setup.exe /s
```

• To install all of the LoadRunner components, including prerequisite software, run both of the following commands:

```
<Installation_disk>\lrunner\<language_folder>\setup.exe
/InstallOnlyPrerequisite /s
```

```
msiexec.exe /qn /i "<Installation_disk>\lrunner\MSI\LoadRunner_<x64_or_
x86>.msi"
```

To install a LoadRunner standalone application:

```
<Installation_disk>\Standalone Applications\Setup<component_name>.exe /s
/a /s
```

To install a LoadRunner additional component:

```
<Installation_disk>\Additional Components\<setup_file_path> /s /a /s
```

#### Note:

- For the full list of prerequisite software, see "Prerequisite Software for Installation on Windows" on page 7.
- Each machine on which you are installing LoadRunner requires administration privileges.
- LoadRunner MSI supports both 32 bit and 64 bit operating systems. Ensure that you run the appropriate MSI version for your operating system.
- Use Standard MSI command line options to define installation properties. For example, use TARGETDIR to specify an alternate installation folder.
- To prevent the LoadRunner Agent on the Load Generator from starting immediately after installation, add the following to the command line command: START\_LGA=0. The Agent enables communication between the Load Generator and the Controller. For more details on the LoadRunner Agent, see the HP LoadRunner User Guide.

## **Configure User Login Settings**

By default, you need to manually log on to a computer before LoadRunner can run Vusers on that computer. However, you can configure LoadRunner to run Vusers on a Load Generator machine without the need to manually log on to the machine.

### To configure user login settings:

- 1. Do one of the following:
  - Select Start > All Programs > HP Software > HP LoadRunner > Tools > Agent Runtime Settings Configuration.

Or

In icon-based desktops such as Windows 8, search for Agent and select the Agent Runtime Settings Configuration item.

The LoadRunner Agent Runtime Settings dialog box opens.

- Select one of the following options:
  - Allow virtual users to run on this machine without user login. LoadRunner automatically logs on to the network from the Load Generator machine, so the Vusers can run without any manual intervention. Enter the network domain where the user machine resides, a user name, and password.

**Note:** When created, the LoadRunner Agent service starts with the **LocalSystem** account (not as a specified user). The specified credentials are used by the Agent service to start the *mdrv.exe* process when you run the script.

- Manual log in to this machine. The user must manually log on to the network from the Load Generator machine for each session of running Vusers.
- 3. Click OK.

**Note:** You must reboot and log on to the system at least once after the LoadRunner installation before the automatic login can work.

# Install LoadRunner a User Interface Language Pack

The LoadRunner User Interface Language Packs enables you to view the Controller, VuGen, and Analysis user interfaces in your local language. You install the User Interface Packs from the LoadRunner installation DVD.

**Note:** A User Interface Language pack must be installed on a Windows operating system with the same native language as the language pack you are installing. For example, on Windows 7 x64 - Spanish, you first install the LoadRunner English installation, and then the LoadRunner Spanish user interface language pack.

## To install a user interface language pack:

- 1. Make sure that HP LoadRunner English is already installed.
- 2. In the root folder of the LoadRunner installation DVD, run **setup.exe**. The LoadRunner installation program begins and displays the installation options.
- 3. Click **User Interface Packs**. The User Interface Packs folder on the installation DVD opens.
- 4. Navigate to the folder for the language and component that you want to install. Run the installation file and follow the on-line instructions.

# Chapter 3: Installing the Load Generator on Linux

LoadRunner uses load generators to run Vusers. There are two versions of the LoadRunner Load Generator. One version runs Vusers on Windows platforms, and the other version runs Vusers on Linux platforms. You use a Windows-based Controller to control both the Windows-based and the Linux-based Vusers.

This chapter describes how to install the Load Generator on a Linux platform. For details on how to install the Load Generator on a Windows platform, see "Installing LoadRunner on Windows" on page 9.

**Note:** For troubleshooting information, see "Troubleshoot the Load Generator Linux Installation" on page 28.

## This chapter includes:

| Installation Workflow                              | 17 |
|----------------------------------------------------|----|
| Upgrade Load Generator on Linux                    | 19 |
| Install Load Generator on Linux                    | 19 |
| Install Silently                                   | 20 |
| Configure the Linux Environment                    | 21 |
| Set the Environment Variables                      | 21 |
| Verify the Linux Installation                      | 22 |
| Check the Controller Connection                    | 24 |
| Improve Load Generator Performance                 | 25 |
| Increase File Descriptors                          | 25 |
| Increase Process Entries                           | 27 |
| Increase Swap Space                                | 27 |
| Uninstall the HP Load Generator                    | 27 |
| Troubleshoot the Load Generator Linux Installation | 28 |

## **Installation Workflow**

You can install the LoadRunner Load Generator component on a Linux platform to run Vusers. The Linux-based Vusers interact with the LoadRunner Controller, installed on a Windows platform.

Installing the HP Load Generator on a Linux platform involves the steps shown below:

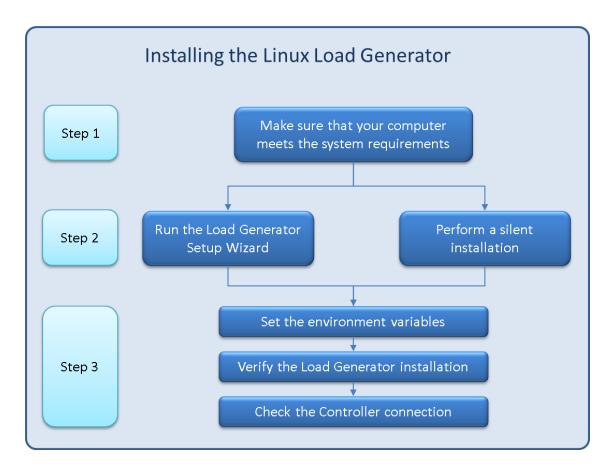

#### 1. Review the system requirements

Before you install the HP Load Generator on a Linux platform, make sure that your system meets the requirements, as described in "System Requirements" on page 7.

### 2. Install the HP Load Generator

- a. If you were working with a previous version of the Load Generator, review upgrade instructions. For details, see "Upgrade Load Generator on Linux" on the next page.
- b. Install HP Load Generator using the HP Load Generator Setup Wizard. For more information, see "Install Load Generator on Linux" on the next page.

To perform a silent installation, see "Install Silently" on page 20.

## 3. Configure your environment

Before you can begin working with the Load Generator you need to configure your environment. This involves setting the appropriate environment variables, checking access to the Load Generator, and verifying the installation. See "Configure the Linux Environment" on page 21.

## **Upgrade Load Generator on Linux**

If you have a previous version of the Linux Load Generator installed and you want to upgrade to version 12.01, run the Load Generator Setup Wizard. The setup wizard will first uninstall the previous version of the Load Generator, and will then install version 12.01. For details on how to run the setup wizard, see "Install Load Generator on Linux" below.

## Install Load Generator on Linux

This section describes how to use the Load Generator Setup Wizard to install the HP Load Generator on a Linux platform.

For details on how to perform a silent installation, see "Install Silently" on the next page.

**Note:** During installation, you can optionally install CA and SSL certificates for the Load Generator. These certificates are used for authentication and secure communication respectively. Both certificates should be in \*.cer (X.509) format.

- For a CA certificate: You can enter the path to an existing certificate, or leave the path blank to skip the step. If you want to install the CA certificate, it should be generated in advance.
- For an SSL certificate: You can select it from an existing certificate file. Alternatively, it can be generated automatically if you provide the CA certificate containing the private key.

For details on generating a CA certificate, see "How to Create and Use Digital Certificates" in the *HP LoadRunner User Guide*.

For more information on working with certificates in LoadRunner, see the "Authentication Settings" documentation in the *HP LoadRunner User Guide*.

## To run the Load Generator Setup Wizard:

1. Change directory to /<installation root directory>/InstData/Linux/VM.

**Note:** There are two versions of the Load Generator Setup Wizard, a 32-bit version and a 64-bit version.

- The 64-bit version checks that the required pre-requisite software is installed on the computer. If any pre-requisite software is missing, a message is displayed, and the setup wizard will abort. Install the required package and then re-run the setup wizard.
- The 32-bit version of the setup wizard does not check that the pre-requisite software is installed.

Make sure that you select the correct <installation root directory> version for your Linux installation.

2. [sh and bash shells] Launch the setup wizard by typing: source ./installer.sh.

[csh and tcsh shells] Launch the setup wizard by typing: source ./installer.csh.

**Note:** It is recommended that you use the **source** command to run the setup wizard, as shown above. If you run the setup wizard without using the **source** command, you must set the environment variables for the current shell session. For details, see "Set the Environment Variables" on the next page.

Follow the online instructions to install the HP Load Generator.

**Note:** If you encounter an error during the installation, see "Troubleshoot the Load Generator Linux Installation" on page 28 for a possible solution.

3. Configure your environment.

After you install the Load Generator, configure your environment as described in "Configure the Linux Environment" on the next page.

# **Install Silently**

To perform a silent installation of the HP Load Generator, follow the procedure below:

1. Change the current directory to the installer directory:

```
cd <path_to_installer_cd>/InstData/Linux/VM
```

2. Run the following command to silent-install the Load Generator:

```
source ./installer.sh -i silent
```

**Note:** It is recommended that you use the **source** command to perform the silent installation, as shown above. If you perform the installation without using the **source** command, you must set up the environmental variables after installing the Load Generator. For details, see "Set the Environment Variables" on the next page.

If you encounter an error during the installation, see "Troubleshoot the Load Generator Linux Installation" on page 28 for a possible solution.

By default, the Load Generator will be launched at the end of the installation. If you do not want to automatically launch the Load Generator, run the **source** command using the following command-line option:

source ./installer.sh -i silent -DSTART\_PRODUCT\_AFTER\_INSTALL=No

# Configure the Linux Environment

This section describes the configuration steps you need to complete after installing the Load Generator, before you can begin working with the Load Generator.

### To complete the setup process after installing the Load Generator:

1. Set the appropriate environment variables.

See "Set the Environment Variables" below.

**Note:** If you used the **source** command to install the Load Generator, the setup wizard automatically sets the appropriate environment variables - and there is therefore no need to perform this step.

2. Verify the Load Generator installation.

See "Verify the Linux Installation" on the next page.

Check that the Controller can access the Load Generator.

See "Check the Controller Connection" on page 24.

## Set the Environment Variables

**Note:** This topic is applicable only if you ran the Load Generator Setup Wizard without using the **source** command. If you used the **source** command, there is no need to perform any of the procedures described below.

To enable the Load Generator to run, the following environment variables must be defined:

- **M\_LROOT.** The location of the Linux Load Generator installation directory.
- PATH. The location of the Linux Load Generator bin directory.
- PRODUCT\_DIR. The location of the Linux Load Generator installation directory.

The Load Generator Setup Wizard performs the following tasks relating to the environment variables:

• Adds the environment variable definitions to the system-wide startup scripts.

If the variable definitions were not correctly set during the setup, see "Troubleshoot the Load Generator Linux Installation" on page 28 for possible solutions.

• Sets environment variables for the current shell session if the **source** command was used to run the setup wizard.

This topic describes how to set the environment variables for the current shell session if the **source** command was not used to run the setup wizard.

To determine if environment variables are set, run **verify\_generator** (see "Run verify\_generator" on the next page) or use the following command:

```
echo $M_LROOT
```

If the name of the Load Generator installation folder is returned, then the environment variables are correctly set for current shell. If the name of the Load Generator installation folder is not returned, then manually set the variables as described below.

To manually set the environment variables for the current shell session (if the **source** command was not used to run the setup wizard), execute one of the following commands:

Bash users:

```
source <Load Generator installation directory>/env.sh
```

· C Shell users:

```
source <Load Generator installation directory>/env.csh
```

## Verify the Linux Installation

The Load Generator installation includes a setup verification utility, **verify\_generator**, that checks the Load Generator setup on your Linux machine. The verification utility checks environment variables and your startup scripts (**/etc/csh.cshrc**, **\${HOME}/.cshrc** or **/etc/profile**, **\${HOME}/.profile**) to verify that they are set up correctly.

It is strongly recommended that you run the **verify\_generator** utility after installing the HP Load Generator, before attempting to invoke the Load Generator. For details on how to run the **verify\_generator** utility, see "Run verify\_generator" on the next page.

The verify\_generator utility checks the following:

- All the prerequisite software is installed. (This check is performed for 64-bit installations only.)
- There are at least 128 file descriptors
- The .rhosts permissions have been defined properly: -rw-r--r--
- The host can be contacted by using rsh to the host. If not, it checks for the host name in .rhosts
- M\_LROOT is defined
- .cshrc or .profile defines the correct M\_LROOT
- /etc/csh.cshrc, \${HOME}/.cshrc or /etc/profile, \${HOME}/.profile defines the correct
   M\_LROOT
- .cshrc or .profile exists in the home directory
- The current user is the owner of the .cshrc or .profile
- A Linux Load Generator installation exists in \$M\_LROOT
- · The executables have executable permissions
- PATH contains \$M\_LROOT/bin and /usr/bin
- The rstatd daemon exists and is running

## Run verify\_generator

It is recommended that you run the **verify\_generator** utility after installing the HP Load Generator, before attempting to invoke the Load Generator. For details on what is checked by the **verify\_generator** utility, see "Verify the Linux Installation" on the previous page.

Note: To run this command, you must be a "normal" user and not root user.

Before you run the **verify\_generator** utility, make sure that you have set the DISPLAY environment variable on your machine.

## To run verify\_generator:

1. From the **<Load Generator installation directory>/bin** folder, run the following command:

./verify\_generator

For example:

```
/opt/HP/HP_LoadGenerator/bin/verify_generator
```

If you want to receive detailed information about the checks, you can use the -v option, as follows:

```
./verify_generator -v
```

- 2. View the results.
  - If the settings are correct, verify\_generator returns OK.
  - If any of the settings are incorrect, verify\_generator returns Failed, and suggestions on how to correct the setup.

## **Check the Controller Connection**

If the LoadRunner Controller will connect remotely to the Load Generator using **rsh** (remote shell), you need to make sure that the Load Generator can be remotely accessed by the Controller.

- 1. On the Load Generator machine, locate the **.rhosts** file which is located in the user home directory.
- 2. In the **.rhosts** file, verify that the Controller is included in the list of machines. If it is not listed, add it to the list.

If the Controller still cannot connect to the Load Generator, contact your system administrator.

### Connecting to a Linux Load Generator Without Using rsh

You can configure the Controller to connect to the Load Generator without using **rsh**. In this case, you need to activate the agent daemon on the Load Generator, as described below.

This section describes how to connect to a Linux Load Generator without using **rsh**.

 On the Linux Load Generator, run the agent daemon by entering the following command from <Load Generator installation directory>/bin:

```
./m_daemon_setup -install
```

This runs a daemon called **m\_agent\_daemon**, and if successful, you receive a message: **m\_agent\_daemon < process ID>**.

The agent now keeps running, even if the user is logged off. You can stop the agent by using the command explained in step 9 below, or by rebooting the machine.

Note: If you look at the m\_agent\_daemon[xxx].log log file in the temp directory, you may

see communication errors, even if the installation succeeded.

- In the Controller, select Scenario > Load Generators. The Load Generators dialog box opens.
- 3. Click Add. The Load Generators dialog box opens.
- 4. In the Name box, enter the name of the computer on which the Load Generator is running.
- 5. From the **Platform** list, select **Linux**.
- 6. Click More.
- Click the Linux Environment tab, and make sure that the Don't use RSH check box is selected.
- 8. Connect as usual.
- To stop the agent daemon, run the following command from the <LR\_root>/bin directory:

```
./m_daemon_setup -remove
```

This stops the **m\_agent\_daemon** daemon, and if successful, you receive the message: **m\_agent\_daemon** is down.

## Improve Load Generator Performance

This section includes recommendations for improving Load Generator performance. You can increase the number of file descriptors, process entries, and amount of swap space by configuring the kernel.

**Note:** Most operating systems using the Linux Load Generator have sufficient default file descriptors, process entries, and swap space, and rarely require reconfiguration.

#### This section includes:

| Increase File Descriptors | 25 |
|---------------------------|----|
| Increase Process Entries  | 27 |
| Increase Swap Space       | 27 |

# **Increase File Descriptors**

A Load Generator uses the following File Descriptor resources:

- 14 file descriptors for the launch service
- 20 file descriptors for the agent
- 30 file descriptors for each Vuser driver. By default, there is a driver for every 50 Vusers.
- File descriptors for the running Vusers. Each Vuser requires two descriptors.

For example, to compute the number of file descriptors used in running 100 threaded Vusers, the Load Generator requires:

| Descriptors | Purpose of the descriptors                        |
|-------------|---------------------------------------------------|
| 14          | For the launcher                                  |
| 20          | For the agent                                     |
| 60          | For 2 drivers (30 x 2, each one drives 50 Vusers) |
| 200         | For 100 Vusers (each Vuser requires 2)            |

Total: 294 File Descriptors

If Vusers are run as processes instead of threads, one driver is run per Vuser. Therefore, each Vuser requires 30 file descriptors.

The procedure to increase the number of file descriptors differs between shells.

In the examples below, the number of descriptors is increased to the maximum of 1024.

For sh and ksh users, type:

For csh users, type:

```
limit descriptors 1024
```

Below is an alternate procedure to increase file descriptors. In this example, the number of descriptors is increased to the maximum of 8192.

1. Add the following line to the /etc/security/limits.conf file:

```
hard nfile 8192
```

2. Add the following line to the /etc/sysctl.conf file:

```
fs.file-max = 8192
```

3. Reboot the machine.

## **Increase Process Entries**

Each Vuser requires several free process entries. To increase the number of process entries on your system, you must reconfigure the kernel.

This section describes how to reconfigure the kernel for Linux platforms.

- 1. Locate the /etc/security/limits.conf file.
- 2. Set the maximum number of processes in the limits file. Type:

```
hard nproc 8192
```

3. Reboot the machine.

## **Increase Swap Space**

Each Vuser requires swap space ranging in size from 200 KB to 4 MB. Before adding space to your system configuration, you should determine your paging requirements. For environments running programs with very large memory requirements, it is recommended to have paging space of four times the physical memory. If you do not have enough paging space, certain processes may be killed, and others will be unable to start.

## Uninstall the HP Load Generator

You can use the Load Generator Setup Wizard to uninstall the HP Load Generator, as described below. Note that the last step in the procedure enables you to perform either a regular uninstall or a silent uninstall.

#### To uninstall the HP Load Generator:

- 1. Make sure that you are logged in as the same user who installed the HP Load Generator.
- 2. Change the current directory to the installation directory:

```
cd <path_to_installation_folder>/_HP_LoadGenerator_Installation
```

Run the following command, and then follow the instructions in the wizard to uninstall the HP Load Generator:

```
sh ./Change_HP_LoadGenerator_Installation
```

To perform a silent uninstall, run the following command:

```
sh ./Change_HP_LoadGenerator_Installation -i silent
```

# Troubleshoot the Load Generator Linux Installation

This section describes troubleshooting tasks relating to the setup of the Linux Load Generator.

This section includes:

- "Environment variables were not set correctly in the system-wide startup scripts" below
- "Error when installing the Load Generator on a Linux platform" on page 31
- "Environment variables are not unset after uninstalling the Load Generator" on page 31
- "Unable to run Vusers on the Load Generator" on page 32

# Environment variables were not set correctly in the system-wide startup scripts

To enable the Load Generator to run, the system-wide startup scripts must be modified to set specific environment variables. The required modifications to the startup scripts are made by the Load Generator Setup Wizard. If the startup scripts were not correctly modified during the setup of the Load Generator, you can manually make the required changes to the startup scripts as described below. The required changes differ slightly between C shell users, and Bourne and Korn shell users.

Manually modifying the startup scripts for C shell users

During the Load Generator installation process, the setup wizard creates the **env.csh** script. This script includes the commands to set the required environment variables for C shell users. A sample **env.csh** script is shown below.

```
setenv PRODUCT_DIR <Load Generator installation directory>
setenv M_LROOT ${PRODUCT_DIR}

if ( ! $?PATH ) then
    setenv PATH ""
```

```
endif
setenv PATH ${M_LROOT}/bin:${PATH}"
```

Add the following line to the /etc/csh.cshrc or ~/.cshrc startup script to execute the env.csh script during the shell startup:

```
source <Load Generator installation directory>/env.csh
```

#### For example:

```
source /opt/HP/HP_LoadGenerator/env.csh
```

The effect of making the above modification to the startup script is similar to the modifications that are made by the setup wizard. A sample of the modifications that the setup wizard makes to the /etc/csh.cshrc startup script is shown below:

```
# New environment setting added by HP_LoadGenerator on Wed Jan 30 16:20:10
IST 2013 2.
# The unmodified version of this file is saved in /etc/.login1557000131.
# Do NOT modify these lines; they are used to uninstall.
setenv PRODUCT_DIR "/opt/HP/HP_LoadGenerator"
# End comments by InstallAnywhere on Wed Jan 30 16:20:10 IST 2013 2.
# New environment setting added by HP_LoadGenerator on Wed Jan 30 16:20:10
IST 2013 5.
# The unmodified version of this file is saved in /etc/.login1557000131.
# Do NOT modify these lines; they are used to uninstall.
setenv M_LROOT "/opt/HP/HP_LoadGenerator"
# End comments by InstallAnywhere on Wed Jan 30 16:20:10 IST 2013 5.
# New environment setting added by HP_LoadGenerator on Wed Jan 30 16:20:10
IST 2013 8.
# The unmodified version of this file is saved in /etc/.login1557000131.
# Do NOT modify these lines; they are used to uninstall.
if (! $?PATH ) then
setenv PATH ""
endif
```

```
setenv PATH "/opt/HP/HP_LoadGenerator/bin:${PATH}"
# End comments by InstallAnywhere on Wed Jan 30 16:20:10 IST 2013 8.
```

## . Manually modifying the startup scripts for Bourne and Korn shell users

During the Load Generator installation, the setup wizard creates the **env.sh** script. This script includes commands to set the required environment variables for Bourne shell and Korn shell users.

Add the following line to the **/etc/profile** or **~/.profile** startup script to execute the **env.sh** script during the shell startup:

```
source <Load Generator installation directory>/env.sh
```

## For example:

```
source /opt/HP/HP_LoadGenerator/env.sh
```

The effect of making the above modification to the startup script is similar to the modifications that are made by the setup wizard. A sample of the modifications that the setup wizard makes to the /etc/profile startup script is shown below:

```
# New environment setting added by HP_LoadGenerator on Fri Jan 18 11:14:24
IST 2013 1.

# The unmodified version of this file is saved in /etc/profile1806316421.

# Do NOT modify these lines; they are used to uninstall.

PRODUCT_DIR=/opt/HP/HP_LoadGenerator

export PRODUCT_DIR

# End comments by InstallAnywhere on Fri Jan 18 11:14:24 IST 2013 1.

# New environment setting added by HP_LoadGenerator on Fri Jan 18 11:14:24
IST 2013 4.

# The unmodified version of this file is saved in /etc/profile1806316421.

# Do NOT modify these lines; they are used to uninstall.

M_LROOT=/opt/HP/HP_LoadGenerator

export M_LROOT

# End comments by InstallAnywhere on Fri Jan 18 11:14:24 IST 2013 4.
```

```
# New environment setting added by HP_LoadGenerator on Fri Jan 18 11:14:24
IST 2013 7.

# The unmodified version of this file is saved in /etc/profile1806316421.

# Do NOT modify these lines; they are used to uninstall.

PATH="/opt/HP/HP_LoadGenerator/bin:${PATH}"

export PATH

# End comments by InstallAnywhere on Fri Jan 18 11:14:24 IST 2013 7.
LoadRunner settings #PATH=${M_LROOT}/bin:$PATH; export PATH
```

# Error when installing the Load Generator on a Linux platform

When you use the **source installer.sh** command to install the Load Generator version 12.01 on a Linux machine on which the Load Generator version 12.01 was previously installed, you may receive the following error message:

"An error occurred while trying to manage the selected instance."

#### Solution:

1. Open the registry file /var/.com.zerog.registry.xml and locate the element "product" with attribute "name"="HP\_LoadGenerator".

For example: c486a85f6555" version="11.52.0.0" copyright="2012" info\_url="http://www.hp.com" support\_url="http://www.hp.com" location="/opt/HP/HP\_LoadGenerator" last\_modified="2013-01-21 13:12:14">

- 2. Record the value of the "location" attribute.
- 3. Remove the entire directory that is referred to by the "**location**" attribute.
- 4. Delete the registry file /var/.com.zerog.registry.xml.
- 5. Rerun the source installer.sh command.

# **Environment variables are not unset after uninstalling** the Load Generator

When you uninstalled the Linux Load Generator, the setup wizard might not have unset the Load Generator environment variables (M\_LROOT, PRODUCT\_DIR, and PATH) for the current shell. To unset the environment variables, close the current shell session and invoke a new one, or manually unset the variables as described below:

- To unset the M\_LROOT and PRODUCT\_DIR variables:
  - [bash shells] Use the **unset** command.
  - [csh shells] Use the unsetenv command.
- To update the PATH variable to exclude the Load Generator binary directory, type:
  - [bash shells] PATH=<required list of paths>; export PATH
  - [csh shells] setenv PATH < required list of paths>

## Unable to run Vusers on the Load Generator

If you are unable to run Vusers on the Load Generator, no specific error is reported, and the Vuser protocol requires a third-party application or client to be present on Load Generator side, check the dynamic libraries used by the application. This will enable you to establish if any shared objects cannot be found. A shared object that cannot be found may indicate either a missing prerequisite package or an environment variable issue.

To check the dynamic libraries used by an application, type:

ldd application\_name

For example, type 1dd mdrv to determine if all the dependencies of the **mdrv** executable can be found. If any dependencies are not found, run **verify\_generator** as described in "Run verify\_generator" on page 23.

**Note:** If you are running Vusers for a protocol that requires a client installation (for example, Oracle), make sure that the path for the client libraries is included in the dynamic library path environment variable (LD\_LIBRARY\_PATH or SHLIB\_PATH).

# **Chapter 4: Manage Licenses**

LoadRunner is delivered with a Community Bundle license (this replaces the Instant-on license). The Community Bundle provides the following features:

- A permanent bundle with that lets you run 50 Vusers.
- All protocols are included except for GUI (UFT), COM/DCOM and protocols in the template bundle such as C and Java Vusers.

To run additional Vusers from the LoadRunner Controller, you need the appropriate LoadRunner licenses. These licenses must be available on the computer on which the LoadRunner Controller is installed.

You use the LoadRunner License Utility to manage your LoadRunner licenses. The LoadRunner License Utility enables you to:

- View the details of licenses that are currently installed
- Install additional licenses

This chapter includes:

| Install New Licenses     | . 33 |
|--------------------------|------|
| View License Information | . 34 |
| Troubleshoot Licenses    | . 37 |

## **Install New Licenses**

After you receive your license information from your HP representative, you can use the HP LoadRunner License Utility to enter the license information.

You install a new license using either the license key or the license file provided by HP.

- License key. A license key enables you to install just a single license at a time. You may receive the license key directly from HP, or the license key may be included in a license file that you receive from HP.
- License file. A license file contains the license keys for one or more licenses. When you use a license file to install the new licenses, the LoadRunner License Utility reads the license file and extracts all the license keys that are included in the license file. You can then select which of the available licenses to install. You may choose to use a license file to install LoadRunner licenses because the license file enables you to install multiple licenses simultaneously.

To install a new LoadRunner license:

## 1. Open the LoadRunner License Utility.

a. In legacy Windows operating systems, click Start > All Programs > HP Software > HP LoadRunner > License > LoadRunner License Utility.

or

In icon-based desktops such as Windows 8, search for **License** and select the **LoadRunner License Utility** item.

The HP LoadRunner License Utility opens.

b. In the LoadRunner License Utility, click **Install New Licenses**. The LoadRunner License Utility - New License dialog box opens.

## 2. To install using a license file:

- a. Click the **Browse** button to the right of **License file**, and locate the license file that was sent to you by HP.
- Click View License File Content to display details of the licenses that are included in the license file.
- c. In the list of licenses included in the license file, select the licenses to install.

## 3. To install using a license key:

- a. Click Install a license using a license key.
- b. Enter the license key that you received from HP.

#### 4. Complete the installation.

- a. Click Install. The selected licenses are installed.
- b. Click **Close**. In the License Summary table, make sure that the new licenses appear in the list of installed licenses.

## **View License Information**

You can use the HP LoadRunner License Utility to view your license information.

The **Community** license provides 50 permanent Vusers at no cost. These Vusers are valid for all protocols except for GUI (UFT), COM/DCOM, and template protocols.

To view your license information:

In legacy Windows operating systems, click Start > All Programs > HP Software > HP LoadRunner > License > LoadRunner License Utility.

In icon-based desktops such as Windows 8, search for **License** and select the **LoadRunner License Utility** item. The HP LoadRunner License Utility opens.

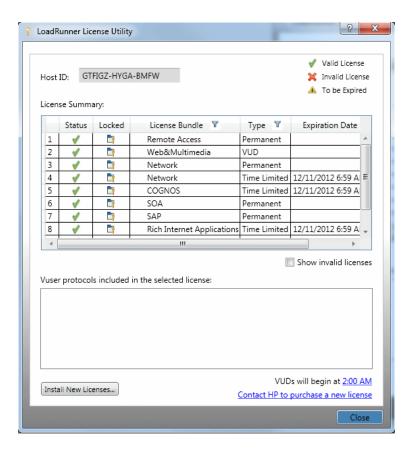

The HP LoadRunner License Utility displays the following information:

- Host ID. Identifies the computer on which the Controller is installed. You may need to provide
  the Host ID when purchasing new LoadRunner licenses. To obtain new LoadRunner licenses,
  click the Contact HP to purchase a new license link at the bottom of the LoadRunner License
  Utility.
- License Summary. Displays a list of the LoadRunner licenses that are installed on the
  Controller computer. Click on any license in the table to display additional details about the
  license. The Vuser protocols included in the selected license box displays a list of the Vuser
  protocols that are included in the selected license.
- Status. Indicates the status of the license.
  - Valid. Indicates that the license is current and functional.
  - Invalid. Indicates that the license is no longer valid. An Evaluation license becomes invalid if a Time limited, Permanent, or VUD license is installed for the same Vuser bundle. A VUD license becomes invalid when the remaining capacity is zero. By default, the License Summary table does not show invalid licenses. Select the Include invalid licenses check box to show invalid licenses. Note that a license may become temporarily invalid if the LoadRunner License Utility detects that the system clock has been tampered with. To restore

the affected licenses, reset the system clock to the current time.

■ To be Expired. Indicates that the license will expire within 30 days.

#### Locked.

- **Locked.** Indicates that the license can be installed only on the computer on which it is currently installed not on any other computer.
- Unlocked. Indicates that the license can be installed on any computer.
- License Bundle. Indicates the name of the Vuser protocol bundle to which the license applies. The license enables the Controller to run Vusers of any protocol that is included in the protocol bundle. To display a list of the Vuser protocols that are included in a bundle, click the license in the License Summary table. A list of the associated Vuser protocols is displayed at the bottom of the LoadRunner License Utility.

Note that a Partner License icon that appears to the left of a license bundle indicates that the license is for a LoadRunner partner, and not for standard LoadRunner Vuser protocols. Partner licenses enable third-party applications to be controller by the LoadRunner Controller. Partner licenses operate the same as standard LoadRunner licenses.

- Type. Indicates the type of license:
  - Freemium licenses are installed when LoadRunner is first installed.
  - **Evaluation** licenses are supplied to enable potential customers to evaluate LoadRunner functionality.
  - **Time limited** licenses are valid for a limited period only. Time limited licenses are typically issued for 60 or 365 days.
  - Permanent licenses do not expire there is no time limit to the validity of these licenses.
  - VUD licenses are issued with a limited capacity. The capacity is defined by the measurement Vuser-days or VUDs. For example, the capacity of a VUD license may be 1000 VUDs. Each day that the Controller is used to run Vusers, the maximum number of Vusers that ran simultaneously on that day is deducted from the remaining license capacity. If a maximum of 200 Vusers ran on day 1, then 800 VUDs remain in the license.

For example, assume that you purchase a license for 100 VUDs, and then run 3 different scenarios within the same 24 hour period, with 20 Vusers in each scenario. At the end of that period, only 20 VUDs (and not 60) are deducted from your total number of available VUDs, leaving you with 80 remaining VUDs which can be used at any time in the future.

- Expiration Date. Indicates the date and time when Time limited, and Evaluation licenses expire.
- Capacity. Indicates the capacity of the selected license:

- For Evaluation, Time Limited, and Permanent licenses, Capacity indicates the maximum number of Vusers [of the type specified by the license bundle] that can be run simultaneously from the LoadRunner Controller.
- For VUD licenses, **Capacity** indicates the number of VUDs that remain in the license.
- Show invalid licenses. Select this check box to show invalid licenses in the list of LoadRunner licenses that are installed.
- **Vuser protocols included in the selected license.** Displays the Vuser protocols that are included in the selected license.
- Install New Licenses. Opens the New License dialog box which enables you to install new LoadRunner licenses.

## **Troubleshoot Licenses**

If you have a temporary license, contact HP Customer Support to obtain a permanent license.

If LoadRunner does not accept your license key, perform the following checks:

- Make sure you typed in the license key exactly as it was given to you. The license key must include the required spaces. The license key is case sensitive.
- If you receive a permission denied error message during Controller startup, you must grant Full Control permission for the Registry's HKEY\_LOCAL\_MACHINE key as described below.

#### To add registry permissions:

- 1. Run regedit to modify the registry.
- 2. Select the HKEY\_LOCAL\_MACHINE key.
- Select Security > Permissions.
- 4. Add **Full Control** permission to the user that is running the Controller.
- 5. Click OK.